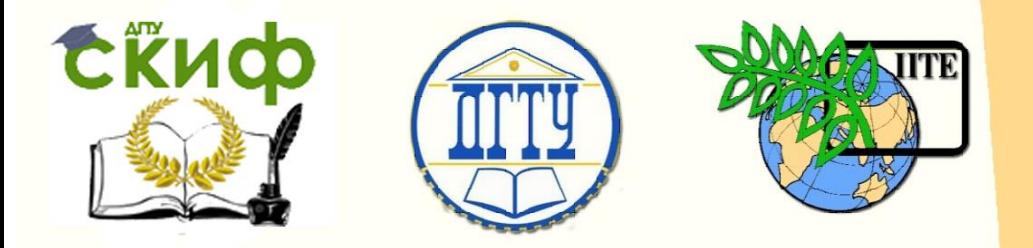

ДОНСКОЙ ГОСУДАРСТВЕННЫЙ ТЕХНИЧЕСКИЙ УНИВЕРСИТЕТ

УПРАВЛЕНИЕ ДИСТАНЦИОННОГО ОБУЧЕНИЯ И ПОВЫШЕНИЯ КВАЛИФИКАЦИИ

Кафедра «Программное обеспечение вычислительной техники и автоматизированных систем»

# **Учебно-методическое пособие** по дисциплине

# **«Теория вычислительных процессов и структур»**

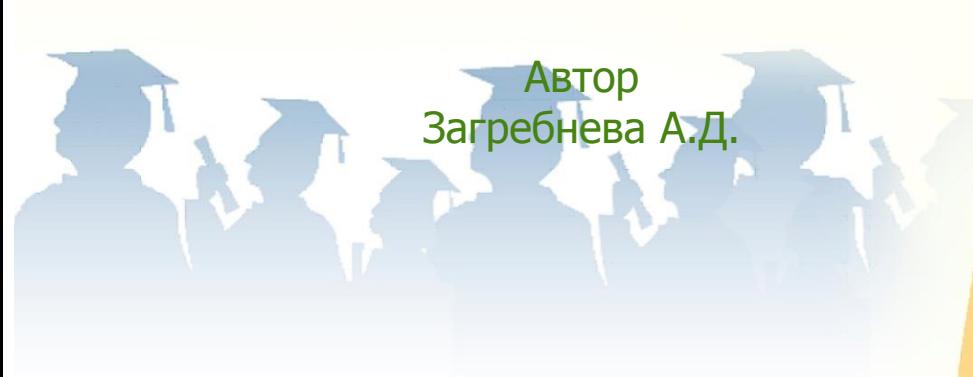

Ростов-на-Дону, 2018

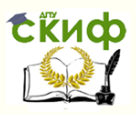

## **Аннотация**

Учебно-методическое пособие предназначено для студентов очной формы обучения направления 02.03.03 «Математическое обеспечение и администрирование информационных систем».

## **Авторы**

К.т.н. Доцент каф. ПОВТиАС Загребнева А.Д.

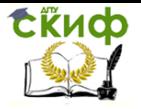

## **Оглавление**

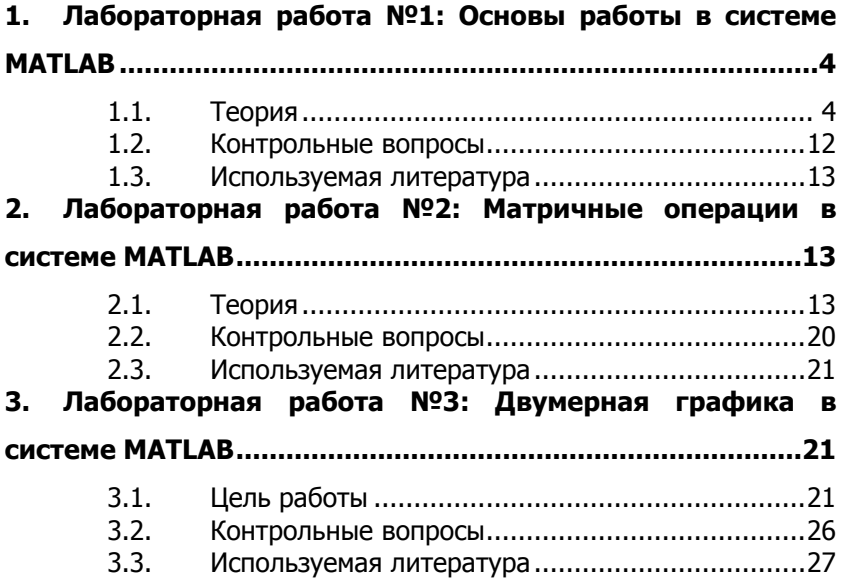

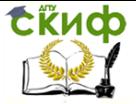

## <span id="page-3-0"></span>1. ЛАБОРАТОРНАЯ РАБОТА №1: ОСНОВЫ **РАБОТЫ В СИСТЕМЕ MATLAB**

#### $1.1.$ Теория

<span id="page-3-1"></span>MATLAB (сокращение от англ. «MatrixLaboratory») - пакет прикладных программ для решения задач технических вычислений, а также используемый в этом пакете язык программирования. MATLAB работает на большинстве современных операционных систем, включая Linux, Mac OS, Solaris и Windows.Язык MATLAB представляет собой высокоуровневый язык программирования, включающий основанные на матрицах структуры данных, широкий спектр функций, интегрированную среду разработки, объектно- ориентированные возможности и интерфейсы к программам, написанным на других языках программирования. Основной особенностью языка MATLAB является его широкие возможности по работе с матрицами, которые создатели языка выразили в лозунге «Думай векторно» (англ. Thinkvectorized).

При вызове MATLAB на дисплей выводится заставка, которая сменяется Командным окном (CommandWindow) и окнами Текуший каталог (CurrentFolder) и Рабочая область (Workspace). В верхней части экрана размешена лента, на вкладках которой сгруппированы связанные команды. В окне Workspace отображаются все переменные и массивы, которые были использованы за время работы MATLAB, и их характеристики. Все символы команд, которые пользователи набирают с клавиатуры, результаты выполнения этих команд и информация об ошибках отображаются в CommandWindow.

#### Работа  $\mathbf{R}$ командном окне среды **MATLAB CommandWindow**

#### Вводкоманд

- В CommandWindow выводится командная строка, начинающа- $\bullet$ яся с символа >>. В командной строке в режиме диалога можно набрать команду (оператор) или выражение и, нажав клавишу Enter, получить ответ (answer).
- 1. Попробуйте умножить числа 3 и 5 с помощью команды 3 \* 5.
- Если не указана переменная, MATLAB хранит вычисления в переменной с именем ans.

$$
>> 7 + 3
$$
  
ans = 10

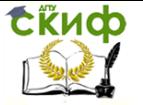

- 2. Попробуйте присвоить переменной m значение  $3 * 5$ : m =  $3 *$ 5
- **•** Знак равенства (=) в МАТLAВ является оператором присваивания. Когда вы вводите  $x = 3 + 4$ , MATLAB сначала вычисляет 3 + 4, а затем присваивает результат (7) переменной х. Обратите внимание, что в окне рабочей области (Workspace) отображаются все переменные, находящиеся в настоящее время в рабочей области.
- 3. Присвоите переменной m значение  $3 * 5$ : m =  $3 * 5$ . Введите команду  $m = m + 1$ .

Создайте переменную с именем у, которая имеет значение  $m / 2.$ 

- Если имеется необходимость выполнить команду без вывода результата, то в конце команды ставится символ «;».
- 4. Введите k = 8-2; с точкой с запятой в конце.
- Вы можете отображать пошагово все введенные ранее коман- $\bullet$ ды в Командном окне при помощи клавиш ↑ и  $\downarrow$ . Обратите внимание, что CommandWindow должно быть активным для этого.
- 5. Нажмите  $\uparrow$ , чтобы вернуться к команде m = 3  $*$  5 и отредактировать команду  $m = 3 * k$
- $\bullet$ В окне Command History отображаются все введенные в окне CommandWindow за время работы команды, пролистывая это окно можно повторить ввод той или иной команды.
- Пошагово эти команды можно отображать в Командном окне при помощи клавиш ↑ и  $\downarrow$ .
- 6. Откройте окно CommandHistory и просмотрите все выполнен-Командном B окне команды, выбрав вкладка ные HOME→Layout→CommandHistory→docked. Сделайте скриншот ЗакройтеокноСоттаndHistory, лля отчета. выбраввкладка HOME -> Layout -> Command History -> close.

#### Использование переменных, встроенных функций и **КОНСТАНТ**

- $\bullet$ При вводе переменных необходимо учитывать, что их имена представляют собой последовательности латинских букв и цифр, начинающихся с буквы (знак \_ относится к буквам), а также и то, что строчные и заглавные буквы не тождествен-HЫ.
- Для очистки CommandWindow необходимо выполнить команду clc. Для очистки Workspace полностью используется команда clear, для частичной очистки - команда clear<список имен>.
- 1. Очистите все переменные, введя команду clear.

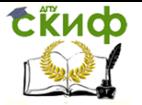

- 2. Теперь очистите командное окно с помощью команды с с.
- MATLAB содержит встроенные системные константы, которые создаются в системе при загрузке. Основные из них:

і или *і* - мнимая единица (корень квадратный из -1); *pi* – число п – 3.1415926...;

eps - погрешность операций над числами с плавающей точкой (2-52);

realmin- наименьшее число с плавающей точкой;

realmax - наибольшее число с плавающей точкой:

inf-значение машинной бесконечности:

NaN - указание на нечисловой характер данных (Not-a-Number).

- 3. Создайте переменную с именем х со значением 8\*п / N, где N - номер варианта.
- $\bullet$ MATLAB содержит множество встроенных математических функций, таких как abs (абсолютное значение) и еід (вычисление собственных значений) и т.д.Из этого многообразия следует отметь некоторые наиболее используемые. Аргументами большинства из приведенных ниже функций являются не только скаляры, но и массивы:

 $a^{\Lambda}x$ - степенная функция:

 $x^{\wedge}a$  - показательная функция

abs(x) - абсолютная величина;

 $real(x)$ ,  $imag(x)$  - действительная и мнимая часть числа;

 $\textit{conj}(x)$  - комплексно-сопряженное значение;

 $sign(x)$  - знак числа (для комплексных х/ $|x|$ );

sqrt(x) - квадратный корень;

 $exp(x)$  - экспонента;

 $log(x)$ ,  $log2(x)$ ,  $log10(x)$  - натуральный логарифм, логарифмы по основанию 2 и 10:

 $sin(x)$ ,  $cos(x)$ ,  $tan(x)$ ,  $cot(x)$ ,  $csc(x)$ ,  $sec(x)$  - тригонометрические функции (синус, косинус, тангенс, котангенс, косеканс, секанс).

Список элементарных математических функций может быть получен по команде helpelfun.

- 4. Присвойте переменной у значение синуса х.
- 5. Присвойте переменной z квадратный корень из -9.
- 6. Даны  $x = 1.5$ ;  $y = 2$ ;  $z = 3$ . Вычислить а, b из таблицы ниже для вашего варианта.

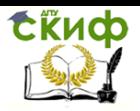

Управление дистанционного обучения и повышения квалификации

### Теория вычислительных процессов и структур

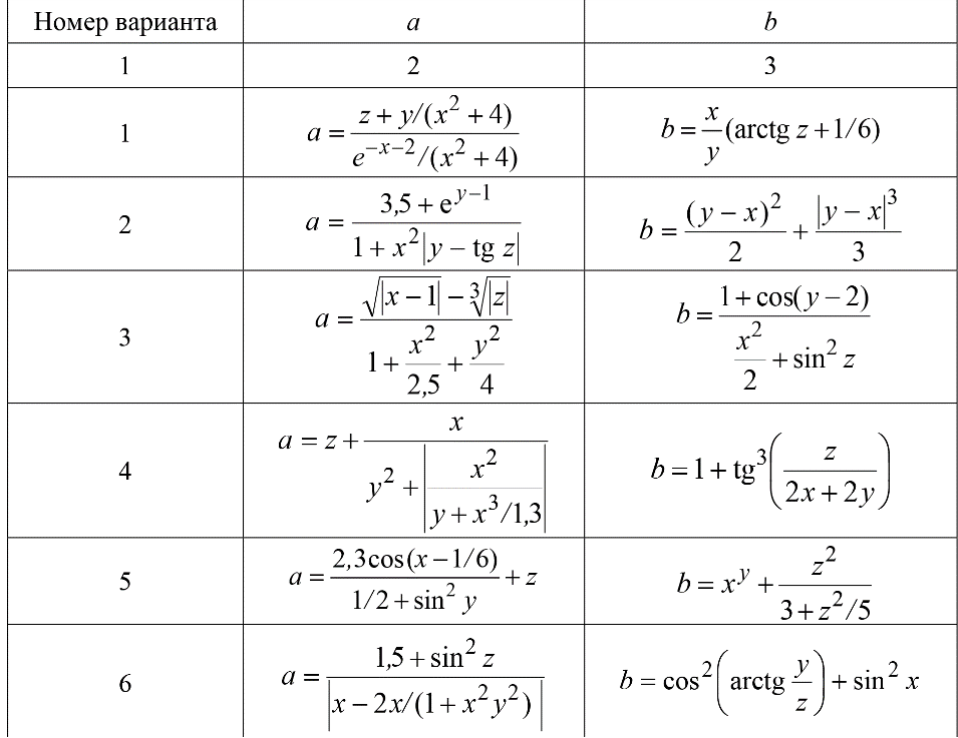

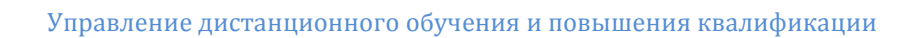

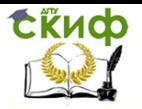

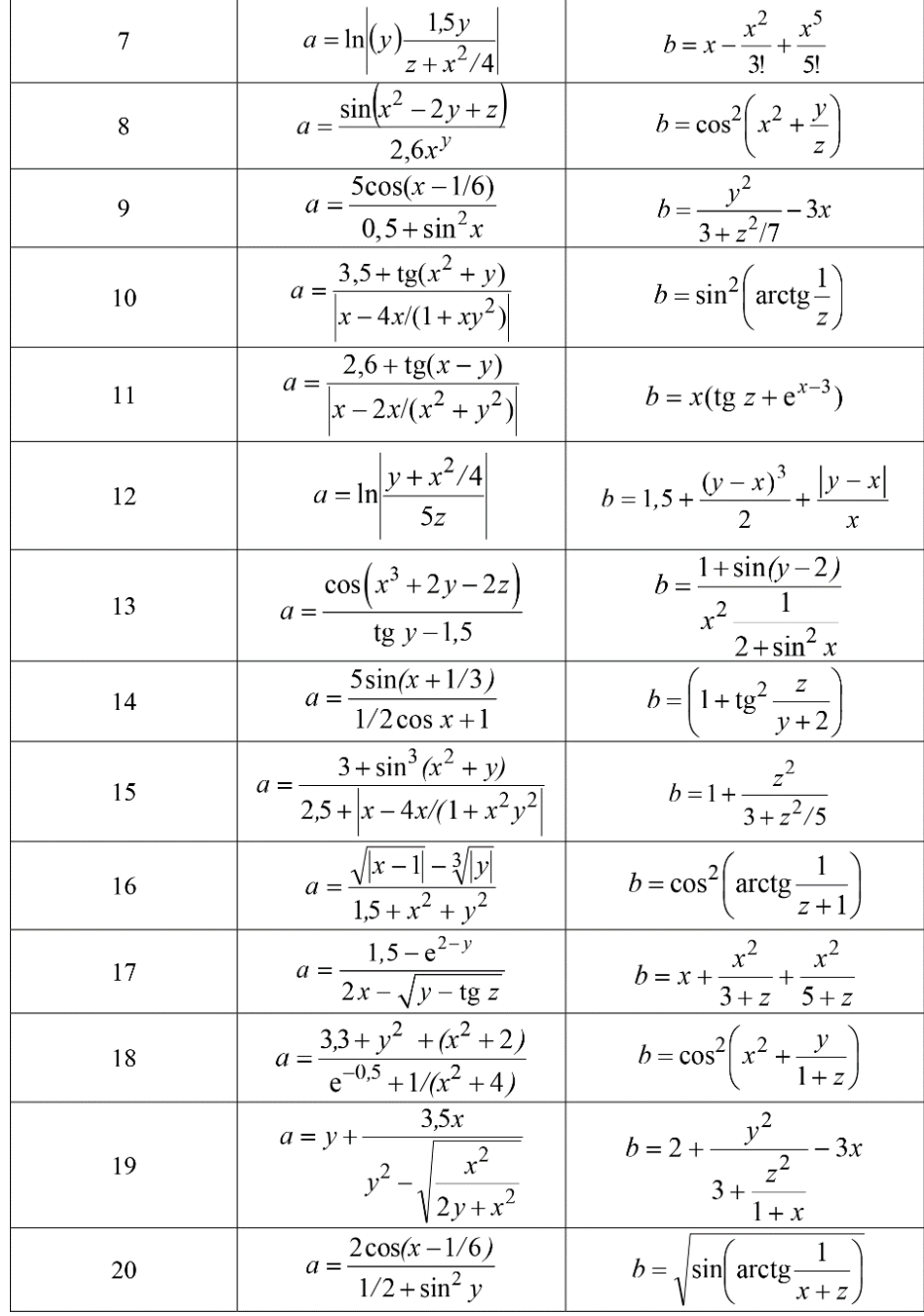

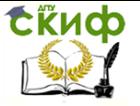

#### Создание вектора и матрицы Непосредственное задание элементов матрицы

- Все переменные MATLAB являются массивами, что означает, что каждая переменная может содержать несколько элементов. Единственное число, называемое скаляром, на самом деле является массивом 1 на 1, то есть содержит 1 строку и 1 столбец.
- Вы можете создавать массивы с несколькими элементами, используя квадратные скобки.

$$
>>x = [3 5]
$$

$$
x =
$$

- 35
- 1. Создайте массив х с двумя элементами в одной строке: 7 и 9.
- Когда вы разделяете числа пробелами (или запятыми), MATLAB объединяет числа в вектор строки, который представляет собой массив с одной строкой и несколькими столбцами (1-на-n). Когда вы разделяете их точкой с запятой, MATLAB создает вектор столбца (n-на-1).

- 2. Создайте массив х с двумя элементами 7 и 9 в одном столбце. Попробуйте вспомнить предыдущую команду и измените пробел между числами на точку с запятой (;).
- 3. Сформируйте вектор-строку v1 размером 1 на 3 и векторстолбец v2 размером 3 на 1, значения элементов которых в зависимости от номера варианта N равны:  $v1 = [N 2N 3N]$ , v2  $=$  [4N 5N 6N].
- Информация: вы можете комбинировать пробелы и точки с  $\bullet$ запятой для создания матриц, которые представляют собой массивы с несколькими строками и столбцами. При вводе матриц вы должны вводить их подряд за строкой.

 $>> x = [3 4 5; 6 7 8]$ 

$$
x = \frac{1}{2}
$$

- 345 678
- 4. Создайте матрицу х со следующими значениями:
	- 567
	- 8910
- 5. Создайте матрицу у со значениями, зависящими от номера варианта N:

Управление дистанционного обучения и повышения квалификации

#### Теория вычислительных процессов и структур

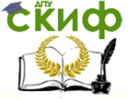

```
N = 3N2N2N
     3N N
• В MATLAВ вы можете выполнять вычисления внутри квадрат-
```

```
ных скобок.
  >> x = [abs(-4)4 \land 2]x =
```

```
4 1 6
```
6. Создайте вектор строку х 1 на 2, которая содержит  $\sqrt{10}$ качестве своего первого элемента, а  $\pi^2$  - второго элемента.

#### Линейный массив равноотстоящих узлов

 $\bullet$ Часто в практике используются векторы, элементы которого равномерно распределены по пространству, например, как вектор ниже:

$$
> y = [5 6 7 8]
$$

$$
y = 5678
$$

Для таких векторов существует удобный метод создания - использовать оператор «:» и указать только начальную и конечную точки:

Оператор «:» использует по умолчанию интервал 1, но вы можете указать свой собственный интервал, как показано ниже.

 $>> x = 20: 2: 26$ 

$$
x =
$$

20 22 24 26

- 1. Создайте вектор строку х, начинающуюся с 1, заканчивающуюся на (N+5), а интервал равен 0.5. Здесь N - номер варианта.
- Если вы знаете количество элементов в векторе, вы можете использовать функцию linspace(a, b, n), генерирующую п точек, равномерно распределенных в интервале (a, b).

$$
\Rightarrow x = \text{linspace } (0,1,5)
$$

$$
x =
$$

0 0.250 0.500 0.750 1.000

- 2. Создайте вектор строку х, начинающуюся с 0, заканчивающуюся N, содержащую голементов. Здесь N - номер варианта.
- $\bullet$ Функция linspace и оператор «:» создают векторы-строки. Вы можете преобразовать вектор-строку в вектор-столбец, используя оператор транспонирования (').

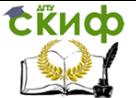

 $>> x = 1: 3;$  $>> x = x'$  $x =$  $\mathbf{1}$  $\overline{2}$ 3

Или с помощью команды «>> x =  $(1: 2: 5)$  '».

3. Создайте вектор столбец х, начинающийся с -5, заканчивающийся N, с интервалом равным 2. Здесь N - номер варианта.

Использование стандартных функции для создания массива

• MATLAB содержит множество функций для создания матриц специального вида, аргументами которых являются размерности создаваемых матриц. Приведем некоторые из них:

zeros(n), zeros(m,n), zeros(size(A)) - формирование массива нулей (одномерного, двумерного, соразмерного с массивом А); допустимо формирование массива и большей размерности zeros $(m, n, p, ...)$ ;

 $ones(n)$ , ones(m,n), ones(size(A)) - формирование массива единиц;

 $rand(n)$ ,  $rand(m,n)$ ,  $rand(size(A)) - \phi$ ормирование массива чисел с равномерным законом распределения в (0,1);

randn(n), randn(m,n), randn(size(A)) - формирование массива чисел с нормальным законом распределения (Mx=0, Dx=1);

 $eye(n)$ ,  $eye(m,n)$ ,  $eye(size(A))$  - формирование единичной матрицы (n×n, m×n, соразмерной с матрицей A);

тадіс(п) - матрица магического квадрата.

Например, команда rand(2) создаст матрицу случайных чисел размерности 2х2

```
>> x = rand(2)
```

```
x =
```
0,8147 0,1270 0,9058 0,9134

- Создайте вектор-строку х, содержащую (N+4) случайных чис- $1.$ ла, равномерно распределенных на (0,1).
- 2. Создайте единичную матрицу размером 5 на 5.

#### Импорт данных Сохранение и загрузка переменных

Вы можете сохранять переменные своей рабочей области в  $\bullet$ формате MATLAB, который называется MAT-файлом, используя команду save.

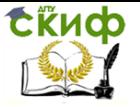

>>save('mydata','x')

Приведенная выше команда сохраняет переменную х в МАТ-файл с именем mydata.mat.

• Вы можете загружать переменные из МАТ-файла с помощью команды load:

>>load('mydata.mat')

- 1. Сохраните переменные рабочего пространства в файл с именем datafile.mat.
- 2. Используйте clear, чтобы очистить рабочее пространство.
- 3. Загрузите переменные из файла datafile.mat.

#### Импорт данных в MATLAB с помощью «Import Tool»

- 1. Создайте текстовый файл elements.txt следующего содержания:
	- 1 1.5 0.04
	- 3 1e-2 1.5e10

и положите его в рабочую директорию MATLAB (указана и задается в окне CurrentFolder). Выберите файл и нажав правую кнопу мыши, выберите из списка «Importdata...». Задайте переменной название «А». Импортируйте данные в MATLAB в качестве «NumericMatrix» матрицы. выбрав опцию И нажав «ImportSelection».

### Получение справочной информации

- В командном окне всегда можно обратиться к помощи, набрав команду help. Выбрав help <paздел (topic)>, можно получить помощь по командам соответствующего раздела. Для помощи в синтаксисе необходимо набрать help<команда (функция)>.
- Вводя в командной строке *doc<команда (функция)>*можно получить детальную информации о любой функции MATLAB.
- Полную документацию о программе можно получить, нажав на ленте кнопку «*Help*». В документации MATLAB содержится много хороших примеров и информации, которые могут помочь вам при работе над вашими собственными задачами.
- 1. Используйте документацию для функции *randi*, чтобы выполнить следующую задачу. Создайте матрицу х, состоящую из 5ти строк и 7-ми столбцов, которая содержит случайные целые числа в диапазоне от 1 до (N+10), где N - номер варианта.

#### $1.2.$ Контрольные вопросы

- <span id="page-11-0"></span> $1.$ Перечислите основные окна в МАТLАВ и объясните их назначение.
- 2. Какой символ используется для подавления вывода результатов выполнения операторов?
- 3. Переменная ans. Какие значения принимает перемен-

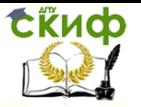

ная ans при делении 1/0 и 0/0?

- 4. Как вызвать предыдущую команду в MATLAB?
- 5. Какие системные константы MATLAB вы знаете?
- 6. Какие встроенные функции MATLAB вы знаете?
- 7. По каким правилам формируются имена переменных в MATLAB?
- 8. Укажите способы формирования матрицы на языке MATLAB.
- 9. Назовите встроенные функции для создания матриц в MATLAB.
- 10. Каким образом сохраняются значения переменных в файлес расширением «.mat» и как можно восстановить значения переменных, используемых в предыдущих сеансах?
- <span id="page-12-0"></span>11. Как можно получить справочную информацию в MATLAB?

#### $1.3.$ Используемая литература

- 1. Малеев, Р. А. Компьютерные технологии: учеб. пособие / Р. А. Малеев, В. В. Регеда, О. Н. Регеда. - Пенза: Изд-во ПГУ, 2014.
- 2. Методические разработки с использованием математических доступа:http://www.exponenta.ru, пакетов. Режим http://www.matlab.ru.
- 3. Лазарев, Ю. Моделирование процессов и систем в МАТLAВ: учеб. курс / Ю. Лазарев. - СПб. : Питер ; Киев : Изд. группа BUV, 2005.

## <span id="page-12-1"></span>2. ЛАБОРАТОРНАЯ РАБОТА №2: МАТРИЧНЫЕ **ОПЕРАЦИИ В СИСТЕМЕ MATLAB**

#### $2.1.$ Теория

### <span id="page-12-2"></span>2.1.1. Индексирование и изменение матриц

Используйте индексирование для извлечения и изменения строк, столбцов и элементов массивов MATLAB.

#### Индексирование в матрицах

1. Для обращения к любому элементу заданной матрицы А необходимо указать в скобках после имени матрицы номера соответствующих ему строки и столбца через запятую.

>> x = A(5.7): % элемент матрицы А в 5-й строке и 7-ом столбце

1. Создайте матрицу А, состоящую из 5-ти строк и 5-ти столбцов, которая содержит случайные целые числа в диапазоне от 1 до 100 с помощью функции randi.

Присвойте в зависимости от номера варианта (Таблица 1) элементу матрицы, находящемуся на пересечении г-й строки и т-

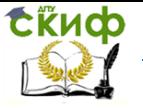

го столбца, значение, равное номеру варианта  $N$ .

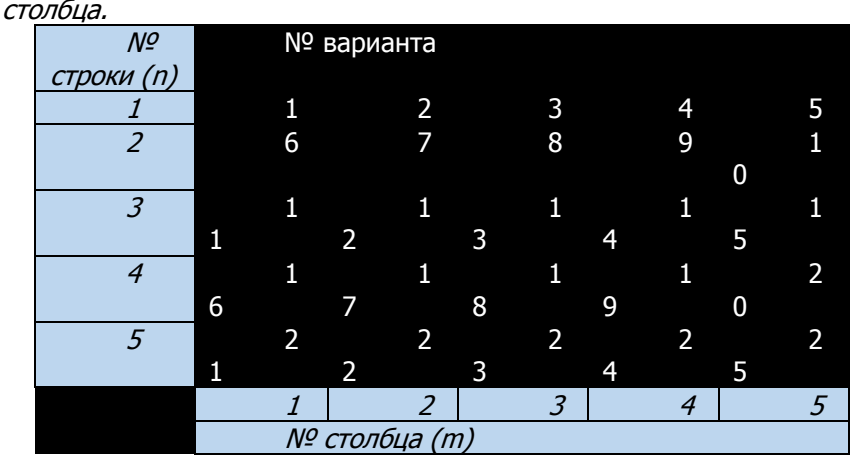

Таблица 1. Соответствие номера варианта номерам строки и

2. Вы можете использовать ключевое слово «end»при обращении к последнему индексу строки или столбца матрицы

>>  $x = A(\text{end},7)$ ; % элементв последней строке и 7-ом столбце матрицы А

- Используя ключевое слово *end*, присвойте переменной х эле- $2.$ мент матрицы в последней строке и m-ом столбце данных переменных.
- 3. Обратите внимание, что вы можете использовать арифметику с ключевым словом end. >> x = A(end-1,end); % элемент в предпоследней строке и последнем столбце матрицы А
- 3. Присвойте переменной у элемент матрицы в п-ой строке и предпоследнем столбце.

#### Извлечение нескольких элементов

• С помощью двоеточия легко выделить часть матрицы. Например,

>> x = A(2, :) % вектор из 2-ой строки матрицы А

>> x = A(1:3,:) % матрица из 1-ой, 2-ой и 3-ей строки матрицы А

>>  $x = A(1:2,3)$  % вектор из первых двух элементов 3-его столбца матрицы А

1. Создайте переменную х, которая содержит т столбец матрицы А, созданной ранее. Создайте переменную у, которая содержит п строку матрицы А.

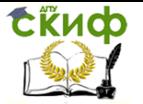

- 2. Создайте матрицу В, содержащую четные строки матрицы для четных вариантов и нечетные строки матрицы для нечетных вариантов.
- 3. Создайте матрицу С, состоящую из последних 3-ех элементов последней строки матрицы А.
- 4. При работе с векторными элементами можно в круглых скобках указывать только один индекс.
	- $>> x = y(3)$  % 3-ий элемент вектора у
	- $>> x = y(3$ :end) % 3-ий последний элементы вектора у
- Создайте вектор z, содержащий 2-ой 4-ый элементы вектора 4. X.

#### Изменение значений матрицы

Для удаления элемента вектора достаточно присвоить ему  $\bullet$ пустой массив - пару квадратных скобок []. Чтобы вычеркнуть одну или несколько строк (столбцов) матрицы нужно указать диапазон удаляемых строк (столбцов) для одной размерности и поставить двоеточие для другой размерности. Например, для удаления последнего столбца матрицы А достаточно ввести команду:

>> A(:, end) =  $[1]$  % удаление последнего столбца в матрице

- A
- $1.$ Найти матрицу А1, удалив из матрицы А п-ю строку. Найти матрицу А2 удалением из матрицы А т-го столбца.
- $\bullet$ Матрицу можно определить из стандартных блоков. Напри-Mep,

$$
S > A = [[3; 4] [-1; 2] [7; 0]]
$$
  
A =  
3 -1 7  
4 2 0

- 2. Образовать матрицу АЗ, добавив к матрице А 6-й столбец, равный вектору х.
- Двоеточие применяется также для замещения элементов матрицы. Следующая команда позволяет заменить первую стоку матрицы А второй:

>> A(1, ;) = A(2, ;) % 1-ая строка матрицы А заменена 2-ой строкой

3. Образовать матрицу А4, в которой переставлены первая и  $\nu$ ая строки матрицы А (если n=1, то переставить n-ую и последнюю строки матрицы).

#### 2.1.2. Операции с матрицами

Набор арифметических операций в MATLAB состоит из стандартных операций сложения-вычитания, умножения-деления,

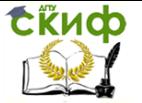

операции возведения в степень и дополнен специальными матричными операциями.

#### Алгебраические операции с матрицами

Запись операций сложения (вычитания) и умножения матриц  $\bullet$ естественна. Если операция применяется к матрицам, размеры которых не согласованы, то будет выведено сообщение об ошибке. Для поэлементного выполнения операций умножения, деления и возведения в степень применяются комбинированные знаки (точка и знак операции). Например, если за матрицей стоит знак (^), то она возводится в степень, а комбинация (.^) означает возведение в степень каждого элемента матрицы. При умножении (сложении, вычитании, делении) матрицы на число соответствующая операция всегда производится поэлементно.

 $>> B = A + 2$  % добавление скалярного значения ко всем элементам матрицы А

 $>> C = A + B$  % сложение матриц

>>  $z = [3 4] * [10; 20]$  % умножение векторов

>>  $z = [3 4]$ .\* [10 20] % поэлементное умножение векто-

**DOB** 

- 1. Добавьте число N, где  $N -$  номер варианта, к каждому элементу матрицы А и сохраните результат в переменную В.
- 2. Сложите матрицы А и В, перемножьте матрицы А и В, перемножьте поэлементно матрицы А и В, вычислите матрицу  $N^*A$ , где  $N$  – номер варианта.
- 3. Найти матрицу С, транспонированную к матрице А.

#### 2.1.3. Использование функций при работе с матрица-МИ

Полный перечень стандартных функций работы с матрицами  $\bullet$ можно посмотреть, набрав в командной строке help elmat. Отметим некоторые полезные функции:

 $size(A)$ ,  $size(A, dim)$  – размерность матрицы;

 $length(v)$  – размерность массива (только для векторов);

 $cross(x,y)$  - векторное произведение  $(x, y$  - трехмерные векторы);

 $kron(A,B)$  - тензорное произведение (произведение Кроне $kepa$ );

 $sum(A)$ , sum(A, dim) — сумма элементов матрицы;

 $prod(A)$ ,  $prod(A, dim)$  – произведение элементов матрицы;  $min(A)$ , min(A, dim), max(A, dim) - минимальный и максимальные элементы матрицы;

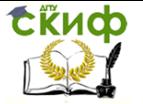

sort(A), sort(A, dim), sort(A, direction) - сортировка элементов матрицы А:

sortrows(A), sortrows(A, direction) - сортировка строк матрицы;

 $diag(v)$ , diag(A), diag(A, k) – создание диагональной матрицы или выделение диагонали;

triu(A), triu(A,k) - выделение верхней треугольной части матрицы;

 $trI/(A)$ ,  $trI/(A, k)$  - выделение нижней треугольной части матрицы:

 $rank(A)$  – вычисление ранга матрицы;

погт(A, р) - вычисление нормы, для вектора норма вычисляется sum(abs(A). $\gamma$ p) $\gamma$ 1/p;

 $inv(A)$ ,  $A^{\wedge} - 1 -$  обратная матрица.

- 1. Для двух векторов  $a = \{0, N, N+1\}$   $\mu$   $b = \{N+1, N, 0\}$ , где N
	- номер варианта, вычислить  $a \cdot b$ ,  $a \times b$ .  $|a|$ .
- 2. Создайте с помощью функции randi матрицу А, состоящую из 5-ти строк и 5-ти столбцов и содержащую случайные целые числа, равномерно распределенные в диапазоне от -50 до 50.
- 3. Определите максимальный и минимальный элементы матрицы А и его индексы. Проверьте правильность нахождения индек-COB.
- 4. Вычислите определитель матрицы А.
- 5. Найти матрицу А1, обратную матрице А. Если эта операция невыполнима, переопределите какой-либо элемент матрицы А, чтобы сделать ее допустимой.
- 6. Выполните сортировку *т*-го столбца матрицы А.
- 7. Найдите сумму всех элементов матрицы А.
- 8. Найдите вектор d, содержащий числа, которые находятся на главной диагонали матрицы А, сформируйте диагональную матрицу D, содержащую нулевые элементы и диагональ A.

### 2.1.4. Решение систем линейных уравнений

• Обращение матрицы используется для решения системы линейных уравнений

$$
\begin{cases}\na_{11}x_1 + a_{12}x_2 + \dots + a_{1n}x_n = b_1, \\
a_{21}x_1 + a_{22}x_2 + \dots + a_{2n}x_n = b_2, \\
\vdots \\
a_{n1}x_1 + a_{n2}x_2 + \dots + a_{nn}x_n = b_n,\n\end{cases}
$$

 $\overline{\phantom{a}}$ 

при задании ее в матричной форме как

Управление дистанционного обучения и повышения квалификации

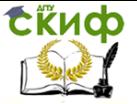

#### Теория вычислительных процессов и структур

1. Решите систему уравнений

 $Ax = b$ 

 $(1)$ 

$$
\begin{cases}\nx + y - z = 36, \\
x + z - y = 13, \\
y + z - x = N,\n\end{cases}
$$

где N - номер варианта. Найти обратную матрицу С, соответствующую данной системе. Проверить, что матрица С является обратной.

#### 2.1.5. Логические операции с матрицами Логические операции и переменные

• Операторы отношения, такие как>, <, == и  $\sim$  = выполняют сравнения между двумя значениями. Результат сравнения для равенства или неравенства равен 1 (true) или 0 (false). Вы можете сравнить вектор или матрицу с одним скалярным значением с использованием реляционных операторов. Результатом является логический массив того же размера, что и исходный массив.

```
>> [5 10 15] > 12ans =0<sub>0</sub>1
```
- 1. Создайте вектор *v1* из 5 элементов, содержащий случайные целые числа, равномерно распределенные в диапазоне от 1 до 50.
- 2. Создайте вектор х, содержаший результат тестиро-

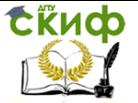

вания, будет ли каждый элемент v1 больше N, где N - номер варианта.

• Соответствующие элементы двух массивов можно сравнить с использованием реляционных операторов. Эти два массива должны иметь одинаковый размер, а результат - логический массив того же размера.

```
>> [5 10 15]> [6 9 20]
ans =010
```
- 3. Создайте вектор v2 из 5 элементов, содержащий случайные целые числа, равномерно распределенные в диапазоне от 1 до 50.
- 4. Создайте вектор х, содержащий результат тестирования, будет ли каждый элемент v1 больше вектора v2.

#### Сочетание логических условий

• MATLAB содержит логические операторы, которые объединяют несколько логических условий, таких как AND (&) и OR (|).

$$
>>x = (pi > 5) & (0 < 6)
$$

 $x =$  $\Omega$ 

1. Создайте массив v3, элементы которого принимают истинные значения, когда элементы v1 и v2 больше (N+10), где N - номер варианта.

#### Логическая индексация

 $\bullet$ Вы можете использовать логические операции при индексировании массива. В этом случае MATLAB выбирает все элементы массива, для которых условие является истинным.

 $>> v = v1$  (v1 > 6) % все элементы превышающие шесть

 $V =$ 6,6678

9.0698

- 1. Создайте массив v4, содержащий все элементы v1 большие  $(N+10)$ , где  $N-$  номер варианта.
- 2. Создайте массив v5, содержащий все элементы вектора v2, соответствующие ситуации, когда элементы v1 больше  $(N+10)$ , где  $N-$  номер варианта.
- Вы можете использовать индексацию для переопределения значений в массиве.

>>  $x(x == 999) = 0$ ; % замена всех значений в массиве х равных 999 значением 0

3. Измените v1 так, чтобы любое значение, меньшее (N+10), где N-номер варианта, было заменено значением 0.

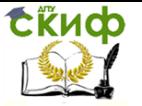

#### 2.1.6. Команды проверки и сравнения

• Элементарные логические операции дополнены набором функций MATLAB, позволяющих проверить для матриц некоторые условия, см. ниже. Проверка для матриц проводится по столбцам. Результатом проверки для вектора является число.

find - поиск значений согласно заданному условию; определение индексов;

all - проверка того, что все элементы не равны нулю; апу - проверка того, что хотя бы один элемент не равен ну-

лю;

isempty - выявление пустого массива; isequal - проверка равенства матриц; issparse - проверка матрицы на разреженность; nonzeros - вывод ненулевых элементов массива; isnumeric - проверка, является ли массив числовым; isinf - выявление бесконечных элементов массива; isnan - выявление элементов нечислового типа; isletter - проверка на символ: isstr - проверка на строковую переменную; strcmp - сравнение двух строк.

- 4. Создайте массив v6, содержащий индексы элементов вектора v1 равные 0 с помошью функции find.
- 5. Создайте массив у7 содержащий ненулевые элементы вектора  $V1.$

#### $2.2.$ Контрольные вопросы

- <span id="page-19-0"></span>1. Какие способы обращения к элементам, строкам и столбцам заданной матрицы существуют в системе MATLAB?
- 2. Как осуществляется структурирование матрицы: выделение заданной подматрицы, удаление строк или столбцов?
- 3. Как осуществляется конкатенация матриц, т.е. объединение нескольких малых матриц в одну большую?
- 4. Каким критериям должны отвечать матрицы при сложении, вычитании и перемножении?
- 5. Перечислите и объясните действие операторов, используемых при арифметических операциях с матрицами.
- 6. Как в MATLAB решается система линейных уравнений, заданная в матричной форме?
- 7. Как используются логические операции при индексировании матрицы?
- 8. Назовите несколько команд проверки и сравнения матриц в **MATI AR**

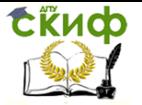

#### **2.3. Используемая литература**

- <span id="page-20-0"></span>1. Малеев, Р. А. Компьютерные технологии: учеб. пособие / Р. А. Малеев, В. В. Регеда, О. Н. Регеда. – Пенза: Изд-во ПГУ, 2014.
- 2. Методические разработки с использованием математических пакетов. - Режим доступа:http://www.exponenta.ru, http://www.matlab.ru.
- 3. Лазарев, Ю. Моделирование процессов и систем в MATLAB : учеб. курс / Ю. Лазарев. – СПб.: Питер ; Киев : Изд. группа BUV, 2005.
- 4. Говорухин, В.Н., Цибулин В.Г. Компьютер в математическом исследовании: учеб. курс. – СПб.: Питер, 2001.

## <span id="page-20-1"></span>**3. ЛАБОРАТОРНАЯ РАБОТА №3: ДВУМЕРНАЯ ГРАФИКА В СИСТЕМЕ MATLAB**

### **3.1. Цель работы**

### **Построение графика кривой на плоскости**

<span id="page-20-2"></span>Для построения в системе MATLAB графика функции одной переменной у(х) в декартовой (прямоугольной) системе координат используется команда

#### **plot (X1, Y1, S1, X2, Y2, S2, …)**

где **Xi**, **Yi** – заданные векторы одинакового размера, элементы которых являются координатами точек *i*-й кривой; Si - необязательные символьные переменные, относящиеся к  $\dot{\tau}$ й кривой. Любая из **Si** может содержать до трех специальных символов, определяющих тип линии, соединяющей отдельные точки графика (таблица 1), тип точки графика (таблица 2) и цвет линии (таблица 3).

| Обозначение | Тип линии          | Обозначение | Тип линии         |
|-------------|--------------------|-------------|-------------------|
|             | Сплошная           |             | Штрих-<br>ПУНКТИР |
|             | Двойной<br>ПУНКТИР |             | Штриховая         |

Таблица 2. Тип линии.

Таблица 3. Тип точки графика.

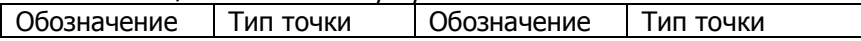

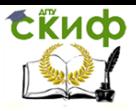

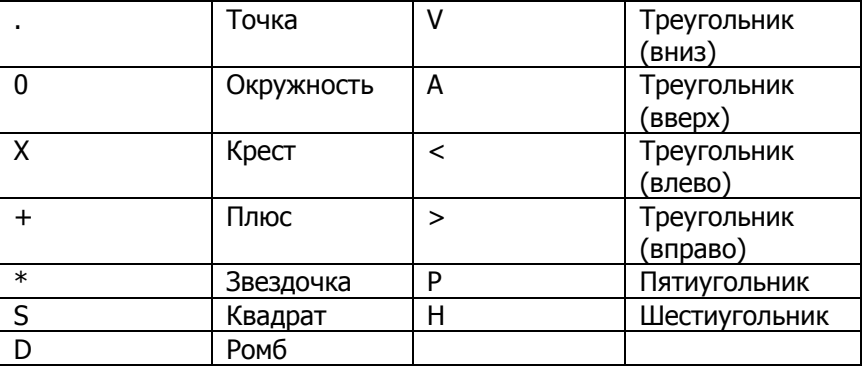

#### Таблица 4. Цвет линии.

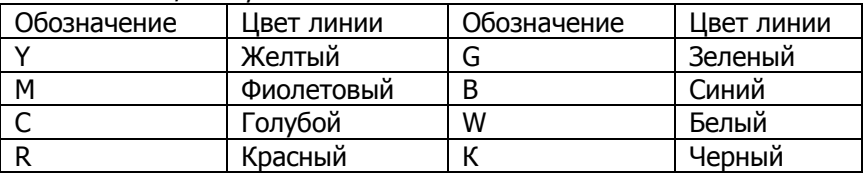

В случае, если значения переменных S не указано, то, по умолчанию, принимаются следующие параметры графика: тип линии графика - сплошная; тип точки графика - пиксель; цвет каждого последующего графика устанавливается в следующем порядке: синий, зеленый, красный, голубой, фиолетовый, желтый, черный.

Рассмотрим пример построения функции  $y = 10\sin(x + \pi/4)$ для значений аргумента, изменяющихся от 0 до 2п с шагом, равным п/100. Соответствующий программный код приведен ниже:

 $X = [0:pi/100:2*pi]:$  $Y = (sin(X+pi/4)),*(sin(X+pi/4))$  $plot(X,Y);$ xlabel('x') ylabel('y') arid title('Функция y = sin^2(x+\pi/4)')

Сначала сформируем вектор значений аргумента Х, затем вычислим вектор соответствующих значений функции **Y** и, наконец, построим график зависимости  $N(X)$  с помощью функции plot.

Функция **grid** позволяет добавить на график сетку из координатных линий. Названия осей задаются с помощью функции xlabel и ylabel, а заголовок графика выводится с помощью процедуры title. Обратите внимание на то, что для вывода в заго-

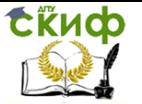

ловке графика греческой буквы «п» перед символами «**pi**» добавлена обратная косая черта «\». Аналогично можно вывести и другие прописные и строчные греческие буквы \alpha, \beta, \gamma, \Gamma, \Sigma, \Pi и т.д. Для задания индексов используется символ «^» перед верхним индексом или символ « » перед нижним индексом.

В результате на экране появится окно, в котором будет построен заданный график (Рисунок 1).

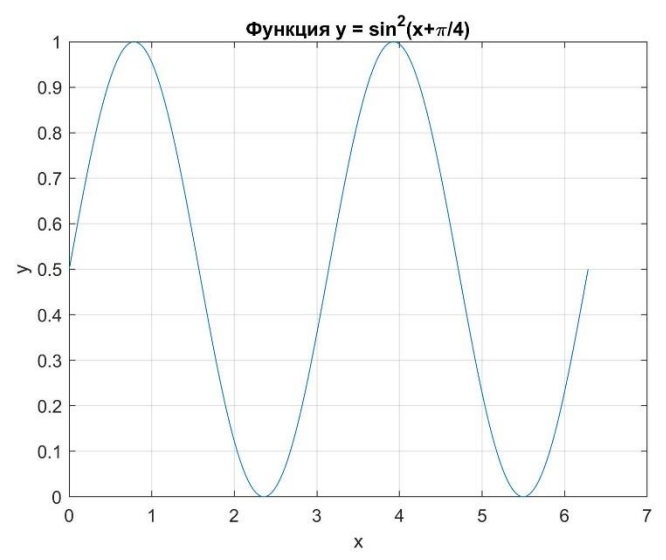

Рисунок 1. График функции у = 10 sin(x + п/4). Для того, чтобы убрать сетку введите grid off.

При построении графика выбор масштаба и построение осей совершаются автоматически, а для изменения масштабов применяется команда **axis**. Чтобы определить интервалы изменения координат самостоятельно, нужно выполнить команду

#### $axis([xmin, xmax, ymin, ymax])$

Здесь числа хтіп и хтах задают интервал изменения горизонтальной координаты (минимальное и максимальное значения), ymin ymax — соответственно интервал изменения вертикальной координаты. Для изменения масштаба в примере наберите:

axis([0 2\*pi 0 1]).

Для добавления текста в определенное место графика, например, для обозначения кривой графика, используется команда

### text( $x, v$ 'string')

где **x**, **y** определяют координаты точки начала текста;

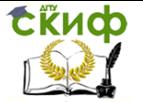

'string' - строковая константа, определяющая вводимый в график текст. Приведем пример текста, вставленного на графике в точку с координатами x=1.2, y = sin(1.2+pi/4)\*sin(1.2+pi/4):

text(1.2,sin(1.2+pi/4)\*sin(1.2+pi/4),'\leftarrow  $sin^{2}(x+|pi/4)'$ ...

'FontSize', 12). % задания требуемого размера шрифта в пунктах

Обратите внимание на то, что строковая константа начинается с обратной косой черты «\» и команды leftarrow, которая задает стрелку, направленную влево. Аналогично можно добавить и другие виды стрелок (команды **\uparrow, \rightarrow** и т.д.), а также знаки «больше или равно», «меньше или равно», «не равно» (команды **\geq, \leq, \neq**). Здесь для задания требуемого размера шрифта в пунктах используется строковая константа 'FontSize'. Изменить написание текста можно с помощью строковой константы 'FontWeight', например:

title('Функция y = sin^2(x+\pi/4)','FontWeight', 'normal').

Координаты точки ввода текста в график удобно задавать с помощью мыши, используя команду **gtext**('string'). При исполнении этой команды на графике появляется большое перекрестие, установив которое в нужное место графика, достаточно нажать любую клавишу или любую кнопку мыши, и на этом месте появится надпись. Например, вывести текст можно с помошью команды:

atext('Тестовый вариант').

График функции в новом масштабе представлен на Рисунке  $2.$ 

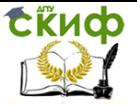

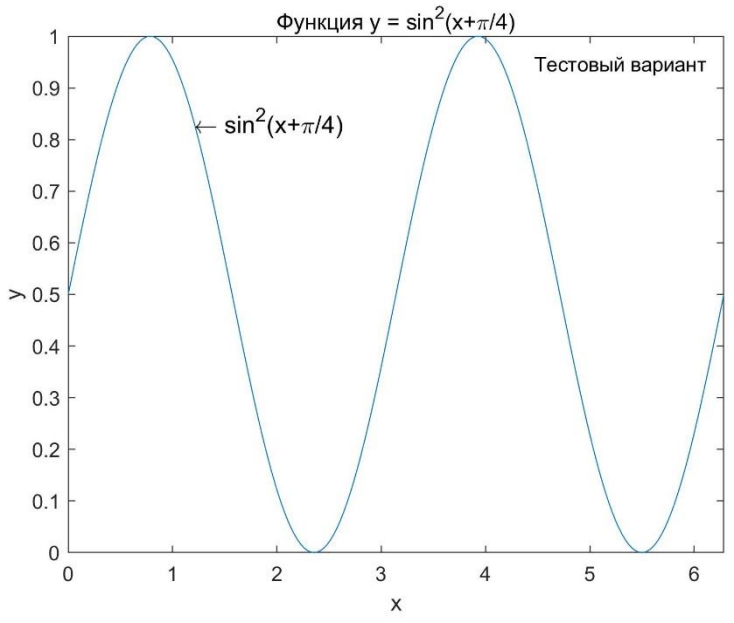

Рисунок 2. График функции y = 10 sin² (x + п/4).

1. Построить график функции для заданного варианта задания (таблица 4). Добавить к графику сетку из координатных линий, названия осей и заголовок, обозначьте кривую, вставьте номер варианта. Включить в отчет по лабораторной работе тексты созданных самостоятельно m-файлов на языке MATLAB и полученный график функции в хорошем разрешении.

Таблица 4. Функция для изображения.

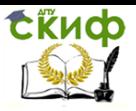

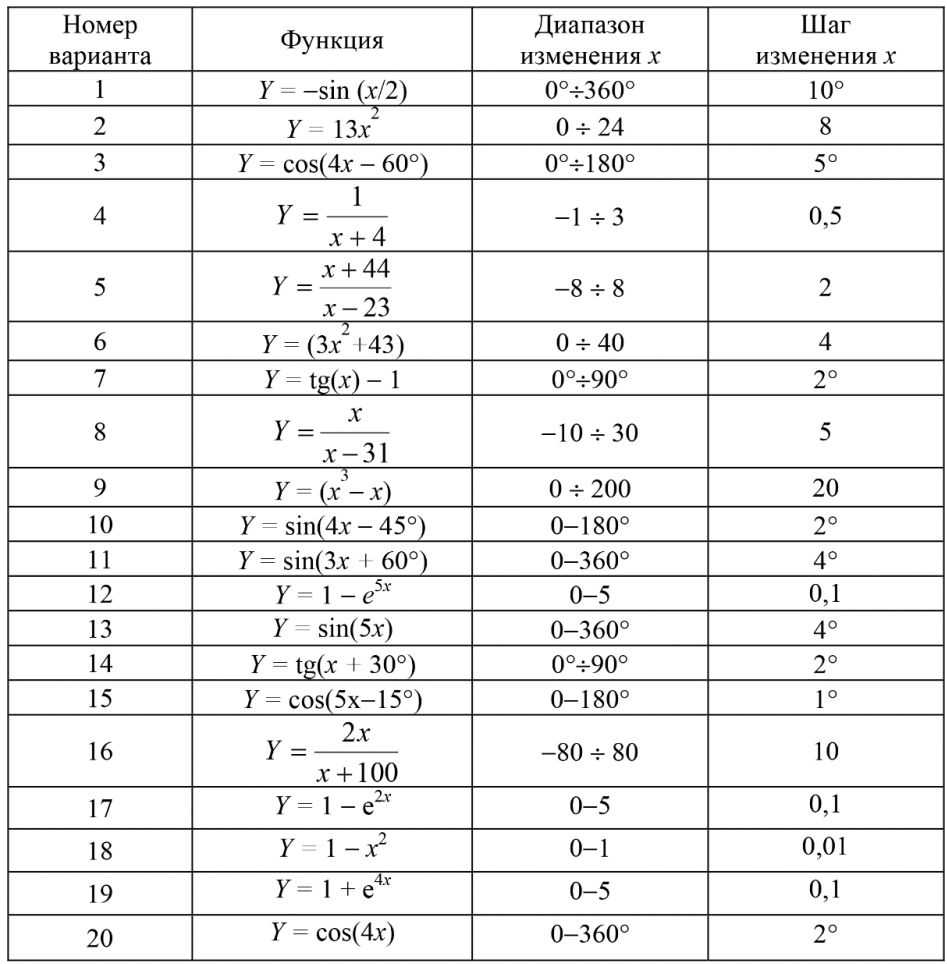

#### **3.2. Контрольные вопросы**

- <span id="page-25-0"></span>1. Какие команды используются в MATLAB для построения одного и нескольких графиков в одних осях?
- 2. Как задаются различные стили графиков?
- 3. Как добавить к графикам сетку из координатных линий, названия осей, легенду и заголовок?
- 4. Каким образом в MATLAB можно вводить верхние и нижние индексы с помощью команды text?
- 5. Каким образом строятся графики в логарифмическом масштабе?
- 6. Как можно отредактировать созданный график в MATLAB?

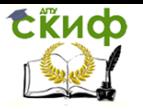

- 7. Каким образом в MATLAB можно сохранить график в файле?
- <span id="page-26-0"></span>8. Как можно открыть график из файла в MATLAB?

#### **3.3. Используемая литература**

- 1. Малеев, Р. А. Компьютерные технологии: учеб. пособие / Р. А. Малеев, В. В. Регеда, О. Н. Регеда. – Пенза : Изд-во ПГУ, 2014.
- 2. Методические разработки с использованием математических пакетов. - Режим доступа:http://www.exponenta.ru, http://www.matlab.ru.
- 3. Лазарев, Ю. Моделирование процессов и систем в MATLAB : учеб. курс / Ю. Лазарев. – СПб. : Питер ; Киев : Изд. группа BUV, 2005.